## ¿Cómo realizar la Evaluación Docente?

Ingresa a www.eafit.edu.co/epik con el usuario y contraseña de la Universidad.

#### docente

03 | Al ingresar, verás los cursos para los que tienes una evaluación docente activa. Haz clic en la palabra Evaluar que se encuentra frente al profesor que deseas retroalimentar.

### Observarás una ventana que se despliega que tiene las preguntas para evaluar al profesor.

 $05$   $\mid$  Si no has finalizado la evaluación puedes hacer clic en el botón guardar para continuar con su diligenciamiento en otro momento.

> Cuando respondas cada una de las preguntas definidas en el formulario y estés seguro de enviar las respuestas, presiona en el botón "Guardar y Enviar".

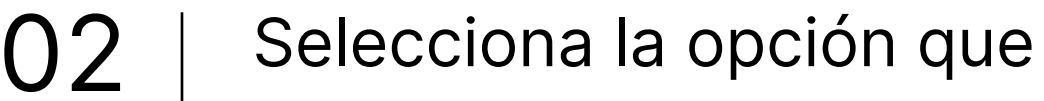

#### corresponda al semestre y grado en curso

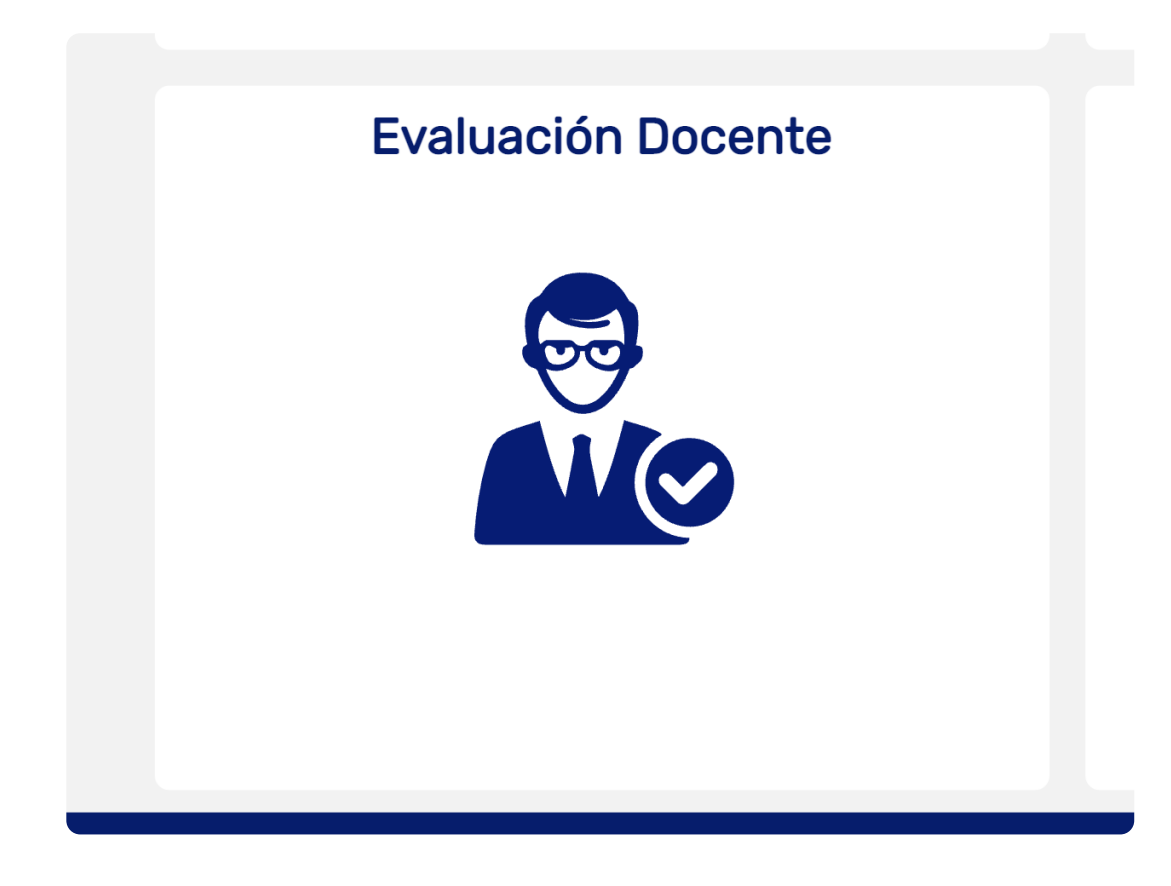

#### S Estudiante

# **Evalúa** a tus profes  $\odot$ VIGILADA MINEDUCACIÓN

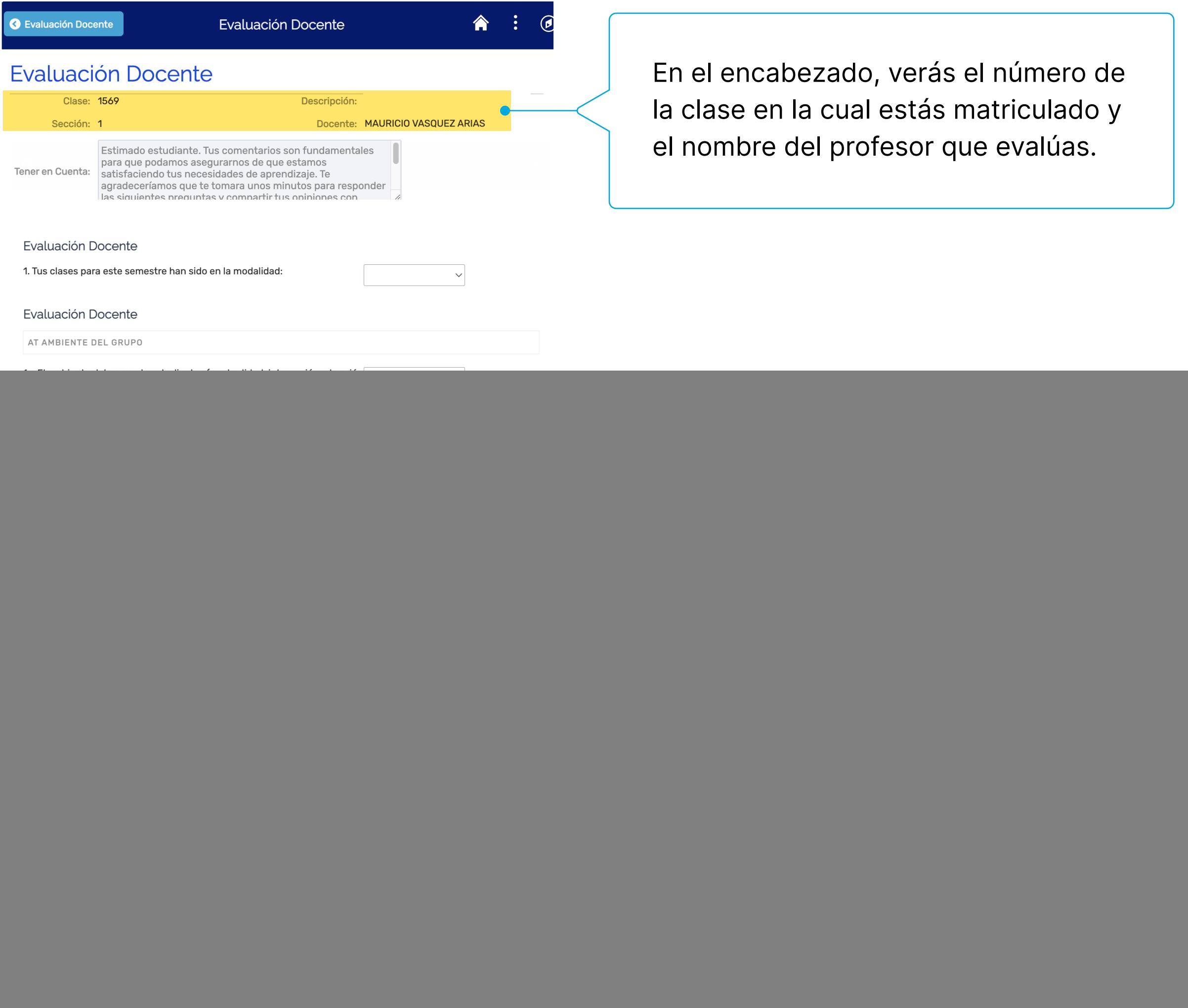

: El profesor promueve una com picación en doble vía? (profesor con

HX HABILIDAD COMUNICATIVA

![](_page_0_Picture_209.jpeg)

Si presentas dudas o dificultades puedes comunicarte por el chat de Microsoft Teams desarrolloacademico@eafit.edu.co

Si estás activo en varios grados académicos para el mismo semestre, realiza todas las evaluaciones de los profesores disponibles (si eres estudiante de posgrado, solo realiza las de las materias ya finalizadas).

![](_page_0_Picture_210.jpeg)

Si el curso fue ofrecido u orientado por dos profesores, deberás evaluar por separado a cada uno.

**Semestre 2023 -2 (Pregrado) Pregrado**

**Transformemos juntos el aprendizaje**

> **Idiomas Segundo período 2023 Idiomas**